# **How to Schedule a Peer Advising Appointment through Navigate**

Log in to your myCI to access Dolphin Navigate or [https://csuci.campus.eab.com/](https://nam01.safelinks.protection.outlook.com/?url=https%3A%2F%2Fcsuci.campus.eab.com%2F&data=02%7C01%7Cernesto.guerrero%40csuci.edu%7C122e05eb3ad44e0f9f9a08d825a7c211%7Ce30f5bdb7f18435b84369d84aa7b96dd%7C1%7C0%7C637300749764136322&sdata=n0L5y6Tiz16GZWMWvWoXv7DRw3Emi6DykTMPmhEAMfw%3D&reserved=0)

If you are unable to log in to Navigate, email [advisement@csuci.edu](mailto:advisement@csuci.edu) and include your name, student ID#, reason for appointment, and availability. Incoming students must participate in orientation before scheduling their first appointment.

#### MAVIGATE = O Summer 2020  $\cdot$  0 ⋒ Channel Islands **Student Home** ◛ Class Information Reports Calendar 繭 **Schedule an Appointment** Click Here Classes This Term **Ouick Links** Take me to... Actions  $\star$ School Information CLASS NAME PROFESSOR **MID**  $\Box$ DAYS/TIMES FINAL **Current Visits** This student is not enrolled in any classes in the current term You have no current visits. Upcoming Appointments You have no upcoming appr Your Success Team Cruz, Andrea L.  $\overset{\text{Ad}}{=}$ **Ryding, Eileen**<br>Advisor  $\overline{2}$  $\blacksquare$ —<br>Smit, Hannah<br>Advisor<br>■  $\mathbb{R}$

Click the **Schedule an Appointment** button

Select **Academic Advising** to schedule an appointment with an academic advisor

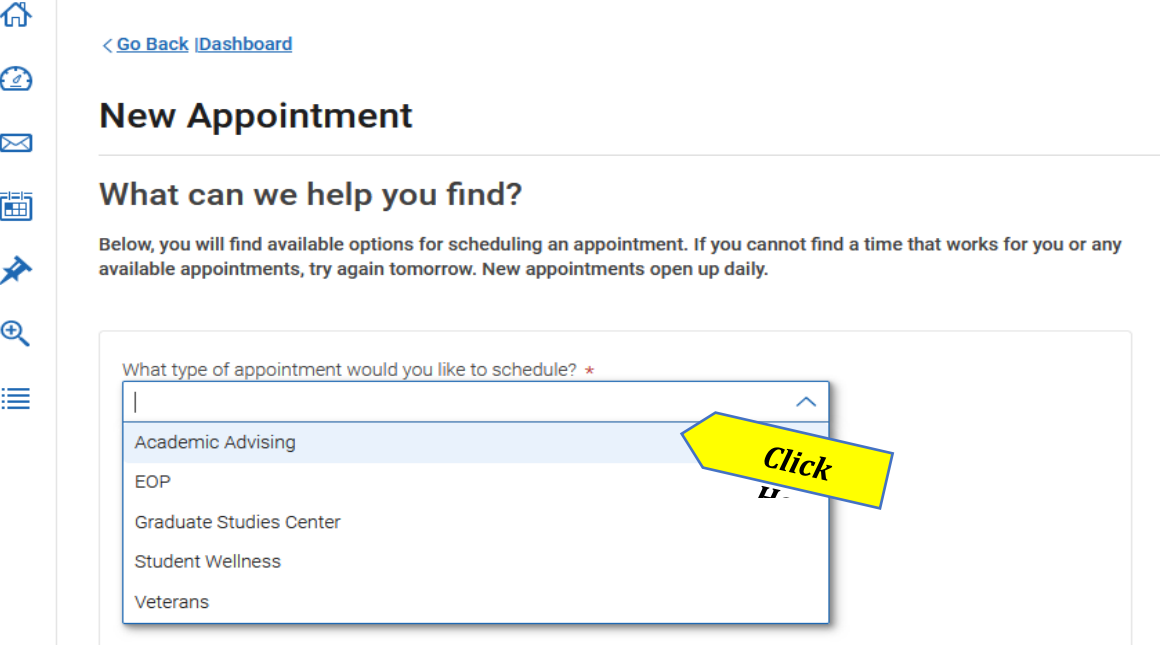

## Then use the following dropdown menu to select a **Service** option

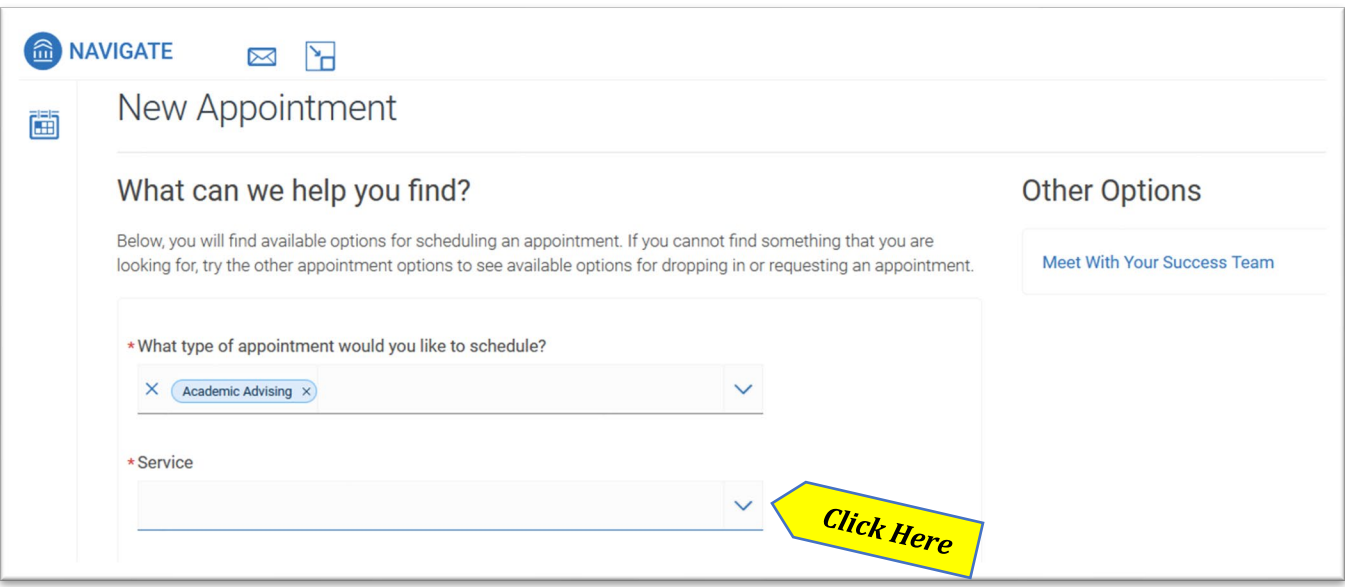

Use the following dropdown to pull up the calendar or just click the blue **Find Available Time** button for all available times. Our appointment calendar is open 2 weeks at a time.

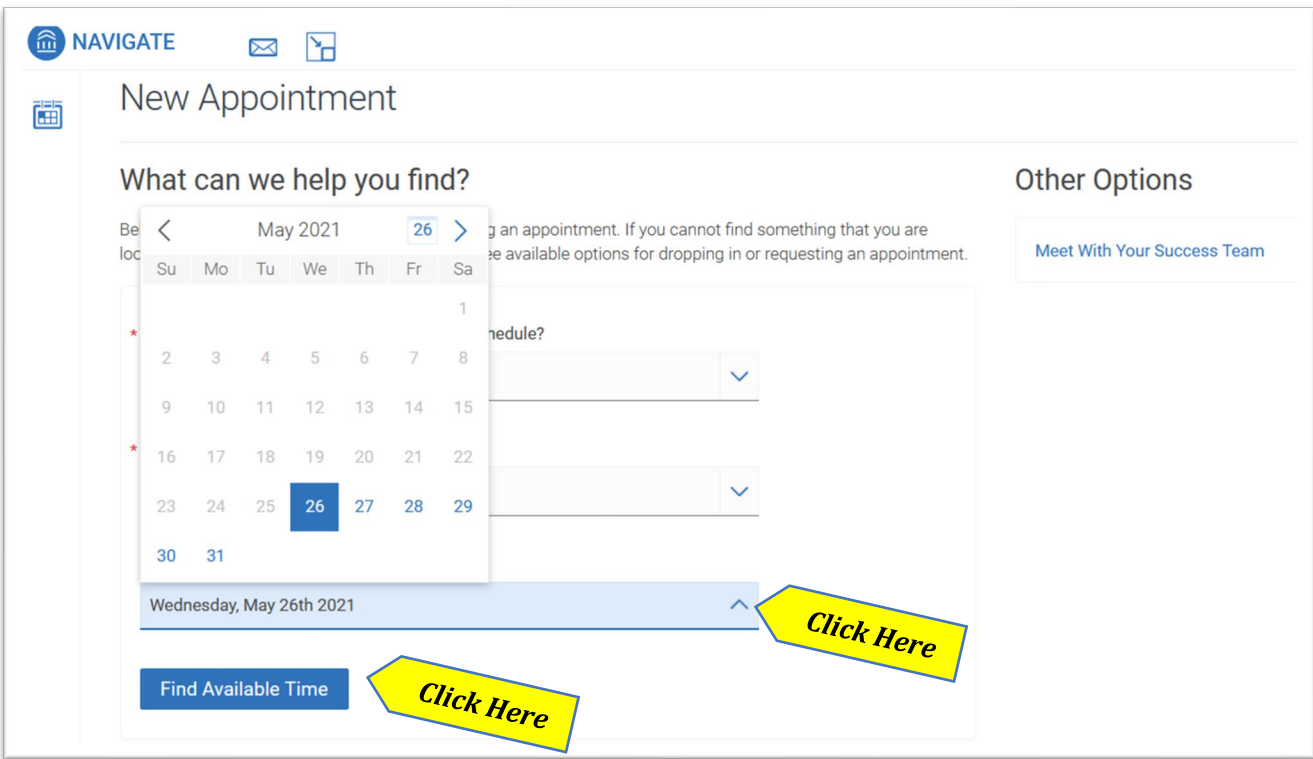

Once you click **Find Available Time**, appointment dates and times will appear. You can click **"View individual availabilities"** to schedule with a specific advisor or use the **Staff** drop down menu.

**New Appointment** 

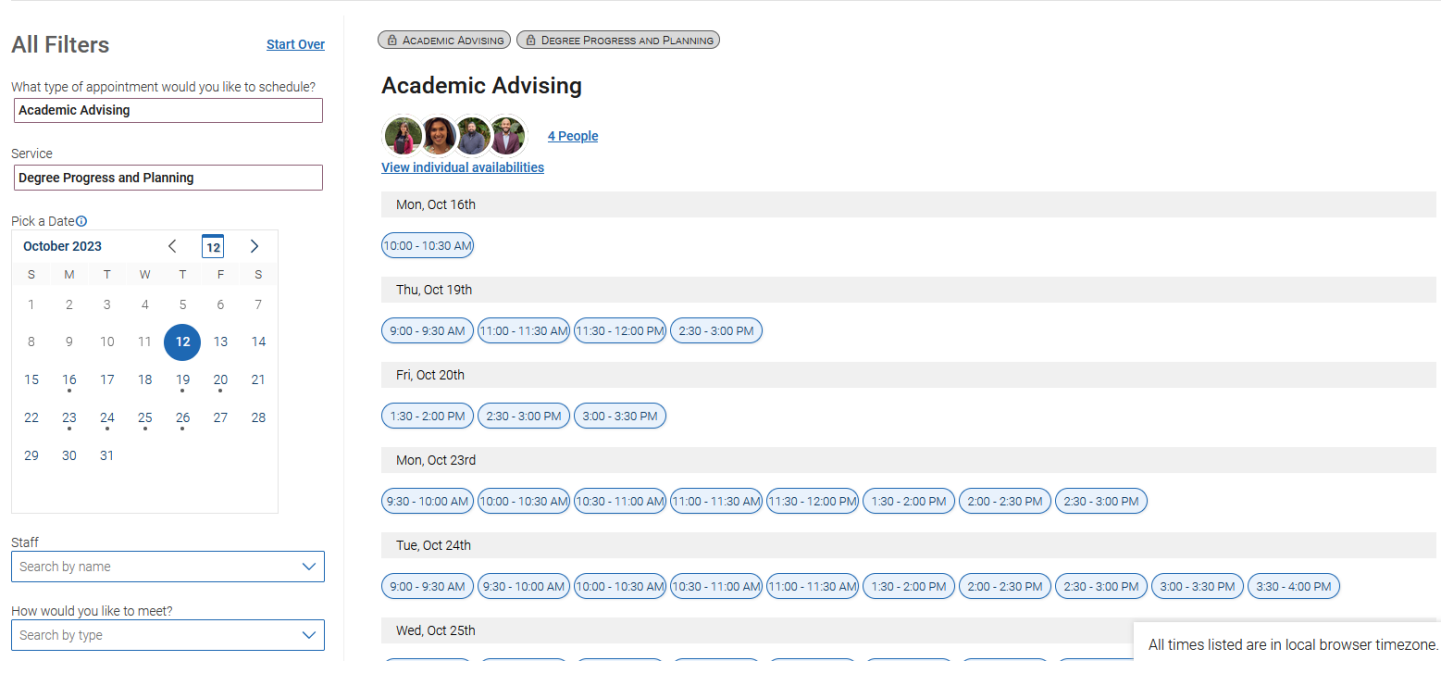

Once you select an appointment date and time, the final screen will show your appointment details:

- **What type of appointment:** Academic Advising
- **Service:** Reason for appointment
- **Date:** The date of your appointment
- **Time:** The time of your appointment
- **Location:** Academic Advising
- **Staff:** The advisor you will be meeting with
- **How would you like to meet:** Choose In-Person or Virtual. Once you choose, if you need to change your option click the X.

### 乔

画

#### < Go Back |Dashboard  $\boxtimes$

#### **Review Appointment Details and Confirm**

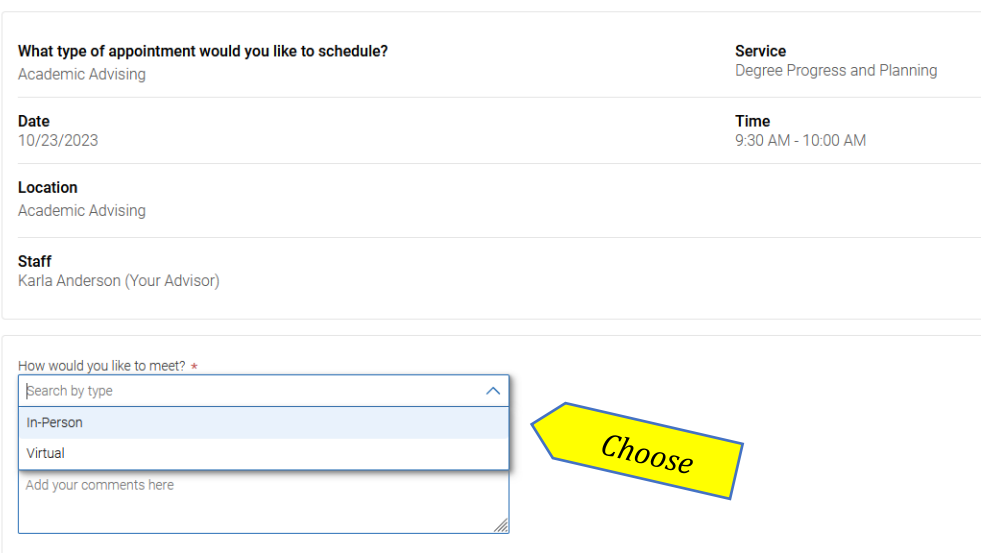

If you want to include any comments or additional information for the advisor, type them into the comment box under **"Would you like to share anything else?"**

**IMPORTANT:** Click the blue "Schedule" button to schedule your appointment. If you do not click **"Schedule",** your appointment will not be scheduled.

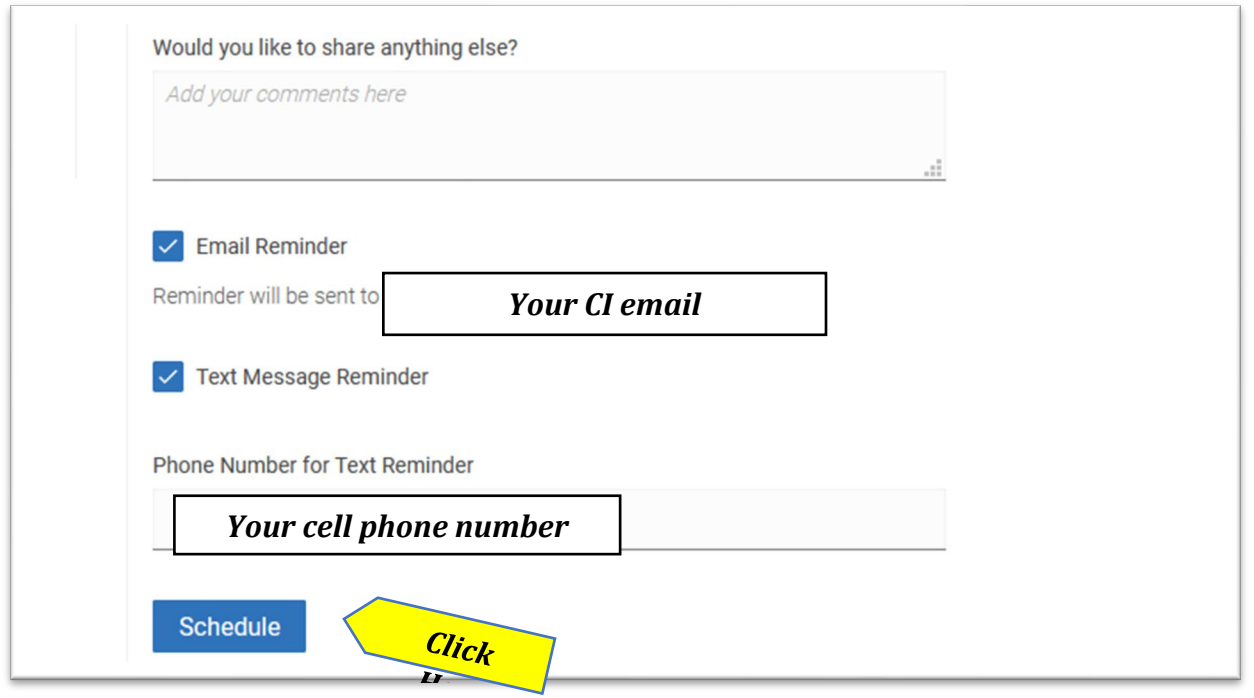

You will receive a confirmation and reminder sent to your CI email, and text if you enter a phone number for a text reminder. You can see your upcoming appointment in your Dolphin Navigate Student Home page under **Upcoming Appointments** or by clicking the **Calendar** tab.

If you scheduled a virtual appointment, your Zoom link will be included in the confirmation email and also in the details under **Upcoming Appointments** or the **Calendar** entry.

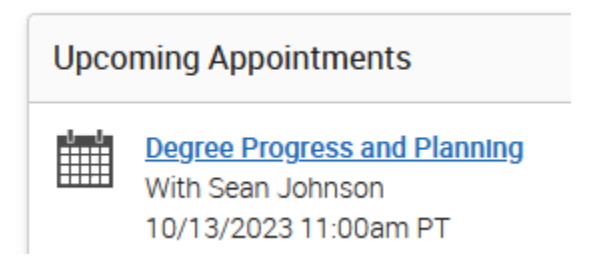

**Need help? Call us at 805-437-8571 or email [advisement@csuci.edu](mailto:advisement@csuci.edu)**